# *Manuel d'installation*

### Creative BlasterKey<sup>™</sup> MP3

Les informations contenues dans ce document sont sujettes à modification sans avis préalable, et ne constituent en aucun cas un engagement de la part de Creative Technology Ltd. Aucune partie de ce manuel ne peut être reproduite ou diffusée sous quelque forme ou par quelque moyen que ce soit, électronique ou autres, y compris par photocopiage ou par enregistrement, ou pour servir quelque objectif que ce soit, sans l'autorisation écrite de Creative Technology Ltd. Le logiciel décrit dans ce document est concédé sous contrat de license et ne peut être utilisé ou copié qu'en conformité avec les termes dudit contrat. Il est formellement interdit de copier le logiciel sur quelque support que ce soit, sauf spécification contraire dans le contrat de licence. Le client est néanmoins autorisé à faire une copie unique du logiciel à des fins d'archivage.

Copyright © 2000 by Creative Technology Ltd. Tous droits réservés.

Version 1.0Juin 2000

Sound Blaster et Blaster sont des marques déposées, et le logo Sound Blaster Live!, le logo Sound Blaster PCI, EMU10K1, Environmental Audio et Creative Multi Speaker Surround sont des marques commerciales de Creative Technology Ltd. aux Etats-Unis et/ou dans d'autres pays. E-Mu et SoundFont sont des marques déposées d'E-mu Systems, Inc. SoundWorks est une marque déposée, et MicroWorks, PCWorks et FourPointSurround des marques commerciales de Cambridge SoundWorks, Inc. Microsoft, MS-DOS, et Windows des marques déposées de Microsoft Corporation. Tous les autres produits sont des marques commerciales ou des marques déposées de leurs propriétaires respectifs.

#### **Accord de licence de logiciel Creative pour l'utilisateur final Version 2.3, Janvier 2000**

#### **VEUILLEZ LIRE ATTENTIVEMENT CE DOCUMENT AVANT D'INSTALLER LE LOGICIEL. EN L'INSTALLANT ET EN L'UTILISANT, VOUS APPROUVEZ IMPLICITEMENT LES TERMES DE CET ACCORD. SI VOUS N'EN APPROUVEZ PAS LES TERMES, VOUS NE DEVEZ NI INSTALLER LE LOGICIEL, NI L'UTILISER. RETOURNEZ SANS TARDER, DANS UN DELAI DE 15 JOURS, LE LOGICIEL AVEC SA DOCUMENTATION ET SES ACCESSOIRES AU REVENDEUR AFIN D'OBTENIR UN REMBOURSEMENT INTEGRAL.**

Ce document constitue un accord légal entre vous et **Creative Technology Ltd.** et ses filiales (« Creative »). Cet accord contient les termes et conditions selon lesquels Creative concède un droit de licence sur ses logiciels scellés suivants ou les éléments l'accompagnant, ainsi que sur la documentation écrite (ci-après nommé « logiciel », le terme « logiciel » incluant les programmes exécutables, pilotes, bibliothèques et fichiers de données associés à ces programmes, mais <sup>n</sup>'étant pas limité à ceux-ci).

#### **LICENCE**

#### 1. **Octroi de la licence**

Tous les logiciels inclus vous sont concédés sous licence, et non pas vendus, pour un emploi respectant les termes de cet accord. Vous êtes propriétaire du disque ou de tout autre support sur lequel le logiciel a été enregistré à l'origine et ultérieurement, mais Creative (et, dans la mesure applicable, ses licenceurs) reste propriétaire et titulaire du logiciel et se réserve tous les droits qui ne vous sont pas expressément cédés.

#### 2.**Pour une utilisation sur un seul ordinateur**

Le logiciel ne peut être utilisé que sur un seul ordinateur et par un seul utilisateur à la fois. Vous pouvez transférer la partie assimilable du logiciel vers un autre ordinateur, à condition que (a) le logiciel (y compris toute partie ou copie de celuici) soit supprimé du premier ordinateur et (b) qu'il <sup>n</sup>'y ait aucune possibilité d'utiliser le logiciel sur plus d'un ordinateur.

#### 3.**Utilisation autonome**

Vous pouvez utiliser le logiciel uniquement de manière autonome afin que le logiciel et ses fonctions ne soient accessibles qu'aux personnes se trouvant physiquement devant l'ordinateur sur lequel le logiciel est installé. Vous n'êtes pas autorisé à donner accès au logiciel ni à ses fonctions à un utilisateur distant, ni à transmettre tout ou une partie du logiciel par l'intermédiaire d'un réseau ou d'une ligne de communication quelle qu'elle soit.

#### 4.**Copyright**

Ce logiciel est la propriété de Creative et il est protégé par la loi sur les droits d'auteur des Etats-Unis et par les dispositions de traités internationaux. Vous ne devez pas supprimer la notice de copyright des copies du logiciel ou des copies de documentation qui peuvent être livrées avec le logiciel.

#### 5.**Copie d'archivage**

Vous êtes autorisé à effectuer une (1) copie de la partie assimilable du logiciel à des fins d'archivage pour votre propre utilisation sur un seul ordinateur, à condition que vous fassiez figurer sur la copie le copyright en entier ainsi que les autres notes de propriété se trouvant sur l'original.

#### 6.**Aucune fusion ni intégration**

Il est interdit de fusionner ou d'intégrer quelque partie du logiciel que ce soit avec un autre programme, sauf si la législation de votre pays le permet de manière explicite. Toute partie du logiciel éventuellement fusionnée ou intégrée avec un autre programme est également soumise

aux termes et aux conditions de cet accord. De plus, vous devez faire figurer sur la copie l'intégralité du copyright ainsi que les autres notes de propriété se trouvant sur l'original.

#### 7. **Version réseau**

Si vous avez acquis une version réseau du logiciel, ce contrat de licence s'applique à l'installation du logiciel sur un « serveur de fichiers » unique. Il est interdit de le copier sur plusieurs systèmes. Chaque « noeud » connecté au « serveur de fichiers » doit disposer d'une « copie noeud » du logiciel, faisant l'objet d'une licence spécifique à ce « noeud ».

#### 8. **Transfert de la licence**

Vous êtes autorisé à transférer le logiciel, à condition (a) de transférer toutes les composantes du logiciel et toutes leurs copies, (b) de ne conserver aucune composante du logiciel et aucune copie et (c) que le cessionnaire lise et accepte de respecter les termes et les conditions de cet accord.

#### 9. **Limites sur l'utilisation, la copie et la modification du logiciel**

Excepté dans les limites permises expressément par cet accord ou par la loi du pays dans lequel vous avez fait l'achat du logiciel, il est interdit d'utiliser, de copier ou de modifier le logiciel. Il est également interdit d'accorder une sous-licence des droits que vous concède cet accord. Vous pouvez utiliser ce logiciel à titre privé dans le cercle familial. Il ne peut toutefois en aucun cas être utilisé en public ou servir à la création de cassettes vidéo qui feront l'objet d'une projection publique.

#### 10.**Décompilation, désassemblage et désossage**

Vous reconnaissez que ce logiciel contient des secrets commerciaux et autres informations appartenant à Creative ou à ses licenceurs. Sauf dans les limites permises dans cet accord ou par la loi de votre pays, il est interdit de désosser, de décompiler et de désassembler le logiciel, ou d'essayer d'obtenir des informations n'étant pas accessibles à l'utilisateur lors de l'utilisation normale du logiciel.

En particulier, vous acceptez, quelles que soient les conditions, de ne jamais transmettre le logiciel et de ne jamais afficher le code objet du logiciel sur l'écran d'un ordinateur, ni d'effectuer des vidages mémoire sur papier de ce code. Même pour obtenir des informations sur l'interfonctionnement du logiciel avec d'autres programmes, vous ne devez jamais décompiler ou désassembler le logiciel. Vous acceptez de demander ces informations auprès de Creative, à l'adresse ci-dessous. A la réception de votre demande, Creative déterminera si elle est légitime. Le cas échéant, Creative vous fournira ces informations selon des délais et des conditions raisonnables.

 Dans tous les cas, vous devez aviser Creative de toute information obtenue par le désossage du logiciel ou d'autres activités similaires. Les résultats de ces activités feront partie des informations confidentielles de Creative pouvant être utilisées uniquement conjointement avec le logiciel.

#### **RESILIATION**

La licence qui vous est concédée est effective jusqu'à sa résiliation. Vous pouvez la résilier à tout moment en renvoyant simplement le logiciel (y compris toute copie ou partie) à Creative. La licence sera également

résiliée sans préavis de la part de Creative si vous ne respectez pas les termes et conditions de cet accord. En cas de résiliation, vous vous engagez à renvoyer le logiciel (y compris toute copie ou partie) à Creative. Lors d'une résiliation, Creative peut également engager toute poursuite légale prévue par la loi. Cet accord protège les droits de propriété de Creative même après la résiliation de l'accord.

#### **LIMITES DE LA GARANTIE**

Creative garantit que les disquettes sur lesquelles le logiciel est fourni sont sans défaut matériel ou de fabrication, ainsi qu'il est stipulé sur la carte de garantie ou dans le manuel livré avec le logiciel. Aucun revendeur, distributeur ni aucune autre entité ou personne n'est autorisée à étendre ni à modifier cette garantie ou cet accord. Creative ne pourra en aucun cas être lié par des déclarations autres que les garanties stipulées dans cet accord.

Creative Creative ne garantit pas que les fonctions contenues dans ce logiciel répondent à vos besoins ni que son fonctionnement sera ininterrompu ou sans erreur et exempt de code malicieux. Dans le cadre de ce paragraphe, on entend par « code malicieux » tout code de programme conçu pour venir nuire à des programmes ou des données informatiques, consommer des ressources de l'ordinateur, modifier, détruire, enregistrer ou transmettre des données de toute façon usurpant le fonctionnement normal de l'ordinateur, du système informatique ou du réseau informatique, y compris les virus, les chevaux de Troie, les programmes effaçant des données ou les données en mémoire, les bombes logiques et les programmes similaires. **A L'EXCEPTION DES GARANTIES SPECIFIEES DANS CET ACCORD, CE LOGICIEL EST LIVRE SANS GARANTIE** 

#### **IMPLICITE OU EXPLICITE DE QUELQUE NATURE QUE CE SOIT, Y COMPRIS MAIS SANS SE LIMITER AUX GARANTIES DE COMMERCIABILITE ET D'ADEQUATION A UNE UTILISATION PARTICULIERE.**

De plus, Creative ne pourra pas être tenu responsable de l'exactitude des informations fournies par Creative ou par le personnel du service d'assistance technique tiers ou des dommages causés, directement ou indirectement par les actions ou les omissions que vous aurez effectuées à la suite des recommandations données par le personnel du service d'assistance technique tiers.

En tant qu'utilisateur, vous êtes entièrement responsable du choix du logiciel pour obtenir les résultats escomptés, de l'installation, de l'utilisation et des performances du logiciel. Vous assumez également l'entière responsabilité quant à la qualité et aux performances du logiciel. Si le logiciel s'avère défectueux, le coût total résultant de toute réparation ou correction nécessaire sera à votre charge (et non pas à celle de Creative, de ses distributeurs ou revendeurs).

Cette garantie vous fournit des droits légaux spécifiques et il est possible que vous disposiez de droits supplémentaires en fonction de la législation en vigueur dans votre pays/état. Certaines législations interdisent l'exclusion de garanties implicites ; si vous êtes dans ce cas, l'exclusion ci-dessus ne sera pas prise en considération. Creative n'accorde aucune garantie si le logiciel a été personnalisé, reconstitué ou modifié de quelque manière que ce soit, par un tiers autre que Creative.

### **RECOURS ET DOMMAGES RESTREINTSVOTRE SEUL RECOURS EN CAS DE NON RESPECT DE LA GARANTIE EST ENONCE**

**DANS LA CARTE DE GARANTIE OU LE MANUEL FOURNIS AVEC LE LOGICIEL. EN AUCUN CAS, CREATIVE ET SES BAILLEURS DE LICENCE NE PEUVENT ETRE TENUS RESPONSABLES DE DOMMAGES DIRECTS OU INDIRECTS, CAUSES PAR UN INCIDENT OU SES CONSEQUENCES, Y COMPRIS TOUTE PERTE DE PROFITS OU DE BENEFICES, LA PERTE DE REVENUS OU DE DONNEES, OU TOUT AUTRE DOMMAGE ACCIDENTEL OU FORTUIT DU A CE LOGICIEL OU A CET ACCORD, MEME SI CREATIVE A ETE AVERTI D'UNE TELLE EVENTUALITE. EN AUCUN CAS, CREATIVE NE VERSERA UN MONTANT SUPERIEUR A LA SOMME QUE VOUS AVEZ PAYEE POUR L'UTILISATION DU LOGICIEL, EN REMBOURSEMENT DE DOMMAGES, QUELLE QUE SOIT LA FORME DE LA RECLAMATION. CREATIVE NE PEUT ETRE TENU DE FOURNIR DES MISES A JOUR, DES MISES A NIVEAU OU D'ASSISTANCE TECHNIQUE DU LOGICIEL.**

Certaines législations interdisent la limitation et l'exclusion de garanties implicites ; si vous êtes dans ce cas, l'exclusion ci-dessus ne sera pas prise en considération.

#### **RETOUR DE LA MARCHANDISE**

Si vous renvoyez le logiciel à Creative ou à un revendeur ou distributeur approuvé Creative, les frais d'envoi sont à votre charge et doivent être payés à l'avance, et vous devez assurer le logiciel ou assumer la responsabilité de toute perte ou dommage lors du transport.

#### **RESTRICTION DU GOUVERNEMENT DES ETATS-UNIS**

Le logiciel et la documentation sont accompagnés de droits limités. L'utilisation, la duplication et la divulgation des informations par le gouvernement des Etats-Unis sont soumises aux restrictions énoncées dans le sous-paragraphe (b)(3)(ii) de la section 252.227-7013 de la clause sur les droits relatifs aux logiciels et aux données techniques (Rights in Technical Data and Computer Software Clause). Si vous accordez une sous-licence, ou si vous utilisez le logiciel à l'extérieur des Etats-Unis, vous devez observer la législation applicable de votre pays, la loi américaine sur le contrôle des exportations ainsi que la version en langue anglaise de cet accord.

#### **CONTRACTANT/FABRICANT**

Le fabricant/entrepreneur du logiciel est :

**Creative Technology Ltd** 31, International Business Park Creative ResourceSingapour 609921

#### **DISPOSITIONS GENERALES**

Cet accord lie également vos employés, employeurs, entrepreneurs et agents ainsi que tout successeur ou cessionnaire. Il est interdit d'exporter le logiciel ou toute information qui en est dérivée, sauf là où la loi des Etats-Unis ou toute autre disposition le permet. Cet accord est régi par la législation en vigueur dans l'état de Californie (à l'exception des lois fédérales concernant les droits d'auteur et les marques déposées). Il s'agit de l'accord intégral entre Creative et vous ; il remplace toute autre entente conclue, y compris mais sans limitation à la publicité relative au logiciel. Si une clause de ce contrat est déclarée non valide par un tribunal judiciaire compétent, cette clause sera

modifiée de manière à la rendre valide et applicable et n'affectera en aucun cas la validité des autres dispositions. Si vous avez des questions au sujet de cet accord, veuillez contacter Creative à l'adresse cidessus. Si vous avez des questions sur le produit ou son caractère technique, contactez le centre de support technique Creative le plus proche.

#### **ADDENDUM AU CONTRAT DE LICENCE DU LOGICIEL MICROSOFT (WINDOWS 95)**

**IMPORTANT:** En utilisant les fichiers du logiciel Microsoft ( le "Logiciel Microsoft") fournis avec cet Addendum, vous reconnaissez être lié par les termes suivants. Si vous êtes en désaccord avec ceux-ci, vous n'êtes pas autorisé à utiliser le Logiciel Microsoft.Le Logiciel Microsoft est livré uniquement à titre de remplacement des fichiers correspondants fournis antérieurement avec une copie sous licence du produit locigiel Microsoft identifié ci-dessus ("PRODUIT D'ORIGINE"). Une fois installés, les fichiers du Logiciel Microsoft font partie intégrante du PRODUIT D'ORIGINE et sont soumis aux mêmes termes et conditions de licence et de garantie que le PRODUIT D'ORIGINE. Si vous ne détenez pas de licence valable pour utiliser le PRODUIT D'ORIGINE, vous ne pouvez pas exploiter le Logiciel Microsoft. Toute autre utilisation du Logiciel Microsoft est interdite.

#### **CLAUSES PARTICULIERES APPLICABLES A L'UNION EUROPEENNE**

SI VOUS AVEZ ACHETE LE LOGICIEL DANS UN PAYS DE L'UNION EUROPEENNE (UE), LES CLAUSES SUIVANTES VOUS CONCERNENT. SI CES CLAUSES NE SONT PAS EN ACCORD AVEC LES TERMES DE L'ACCORD DE LICENCE DU LOGICIEL DEFINIS DANS LE CHAPITRE PREVU A CET EFFET, LES CLAUSES DE L'UNION EUROPEENNE PREVALENT.

#### **DECOMPILATION**

En vertu de cette clause, vous acceptez de ne jamais transmettre le logiciel ou d'afficher le code objet du logiciel sur un écran d'ordinateur ou encore de créer des copies de clichés mémoire du code objet du logiciel. Si vous pensez avoir besoin de plus d'informations concernant l'interopérabilité du logiciel avec d'autres programmes, vous n'êtes pas autorisés à décompiler ou désassembler le logiciel pour obtenir ces informations et vous devez les demander auprès de Creative à l'adresse indiquée ci-dessus. Après examen de votre demande, Creative déterminera si cette information vous est nécessaire, et dans ce cas, vous la fournira dans les meilleurs délais et conditions.

**GARANTIE LIMITEEEXCEPTION FAITE DES CONDITIONS DU PRESENT ACCORD MENTIONNEES CI-DESSUS, LE LOGICIEL EST FOURNI POUR ETRE UTILISE « EN L'ETAT », SANS AUTRES GARANTIES OU CONDITIONS, EXPRESSES OU IMPLICITES, Y COMPRIS, MAIS SANS SE LIMITER A CELLES-CI, LES GARANTIES OU CONDITIONS DE QUALITE** 

#### **MARCHANDE, COMMERCIALISATION OU ADEQUATION A UN BUT PARTICULIER.**

**LIMITATIONS DE RESPONSABILITELES LIMITATIONS DE RESPONSABILITE DANS L'ACCORD DE LICENCE DU LOGICIEL NE S'APPLIQUENT PAS AUX PERSONNES AYANT SUBI DES DOMMAGES CORPORELS (Y COMPRIS LA MORT) ENTRAINES PAR UNE NEGLIGENCE DE LA PART DE CREATIVE ET SONT SUJETTES A LA PROVISION DEFINIE SOUS LE TITRE « DROITS STATUTAIRES ».**

#### **DROITS STATUTAIRES**

La loi irlandaise stipule que certaines conditions et garanties peuvent être impliquées lors de contrats pour la vente de biens et de services. De telles conditions et garanties sont donc exclues, dans la mesure où l'étendue de cette exclusion, dans le contexte de cette transaction, est légitime dans le cadre de la loi irlandaise. Réciproquement, de telles conditions et garanties, dans la mesure où elles ne peuvent pas être légitimement exclues, devront s'appliquer. Par conséquent, rien dans cet accord ne devra porter préjudice aux droits dont vous pourrez bénéficier en vertu des sections 12, 13, 14 ou 15 de l'Irish Sale of Goods Act 1893 (tel que modifié).

#### **GENERALITES**

Cet accord est régi par les lois de la République d'Irlande. La version locale de cet accord s'applique à un logiciel acheté au sein de l'Union Européenne. Le présent contrat exprime l'intégralité de la convention intervenue entre nous et vous acceptez que Creative <sup>n</sup>'est en aucun cas responsable des fausses déclarations ou représentations faites en son nom, au nom de ses agents ou de toute autre personne (involontairement ou

par négligence) et considérées par vous comme vraies au moment de la signature du contrat, sauf si cette déclaration ou représentation a été faite dans une intention frauduleuse.

### **Informations sur la sécurité et la réglementation**

#### Les sections suivantes contiennent desinformations qui s'appliquent à divers pays :

**ATTENTION :** Ce périphérique est destiné à être installé par l'utilisateur, dans un ordinateur compatible certifié CSA/TUV/UL ou listé IBM AT, à l'intérieur de la zone définie par le fabricant. Consultez le mode d'emploi ou le fabricant de l'appareil pour vérifier ou confirmer si l'utilisateur peut y installer lui-même des cartes périphériques.

Tous les câbles utilisés pour connecter l'ordinateur et les périphériques doivent être blindés et mis à la terre. Toute utilisation sur des appareils non certifiés conformes ou avec des câbles non blindés pourra provoquer des interférences dans la réception de programmes télévisés ou radiodiffusés.

#### Modifications

Tout changement ou toute modification non expressément approuvé par le fournisseur de ce périphérique pourra annuler le droit qu'a l'utilisateur de faire fonctionner l'équipement.

### **Conformité**

Ce produit est conforme à la directive suivante : ❑ Directive 89/336/EEC, 92/31/EEC (EMC)

#### A LIRE AVANT TOUTE UTILISATION D'UN JEU VIDEO PAR VOUS-MEME OU PAR

#### **I. Précautions à prendre dans tous les cas pour l'utilisation d'un jeu vidéo**

Evitez de jouer si vous êtes fatigué ou si vous manquez de sommeil. Assurez-vous que vous jouez dans une pièce bien éclairée en modéant la luminosité de votre écran. Lorsque vous utilisez un jeu vidéo susceptible d'être connecté à un écran, jouez à bonne distance de cet écran de télévision et aussi loin que le permet le cordon de raccordement. En cours d'utilisation. faites des pauses de dix à quinze minutes toutes les heures.

#### **II. Avertissement sur l'épilepsie**

Certaines personnes sont susceptibles de faire des crises d'épilepsie comportant, le cas échéant, des pertes de conscience à la vue, notamment, de certains types de stimulations lumineuses fortes, succession rapide d'images ou répétition de figures géométriques simples, d'éclairs ou d'explosions. Ces personnes s'exposent à des crises lorsqu'elles jouent à certains jeux vidéo comportant de telles stimulations, alors même qu'elles n'ont pas d'antécédent médical ou n'ont jamais été sujettes elles-mêmes à des crises d'épilepsie.

Si vous-même ou un membre de votre famille avez déjà présenté des symptômes liés à l'épilepsie (crise ou perte de conscience) en présence de stimulations lumineuses, consultez votre médecin avant toute utilisation.

Les parents se doivent également d'être particulièrement attentifs à leurs enfants lorsqu'ils jouent avec des jeux vidéo. Si vous-même ou votre enfant présentez un des symptômes suivants :

vertige, trouble de la vision, contraction des yeux ou des muscles, trouble de l'orientation, mouvement involontaire ou convulsion, perte momentanée de conscience, il faut cesser immédiatement de jouer et consulter un médecin.

# Tables des matières

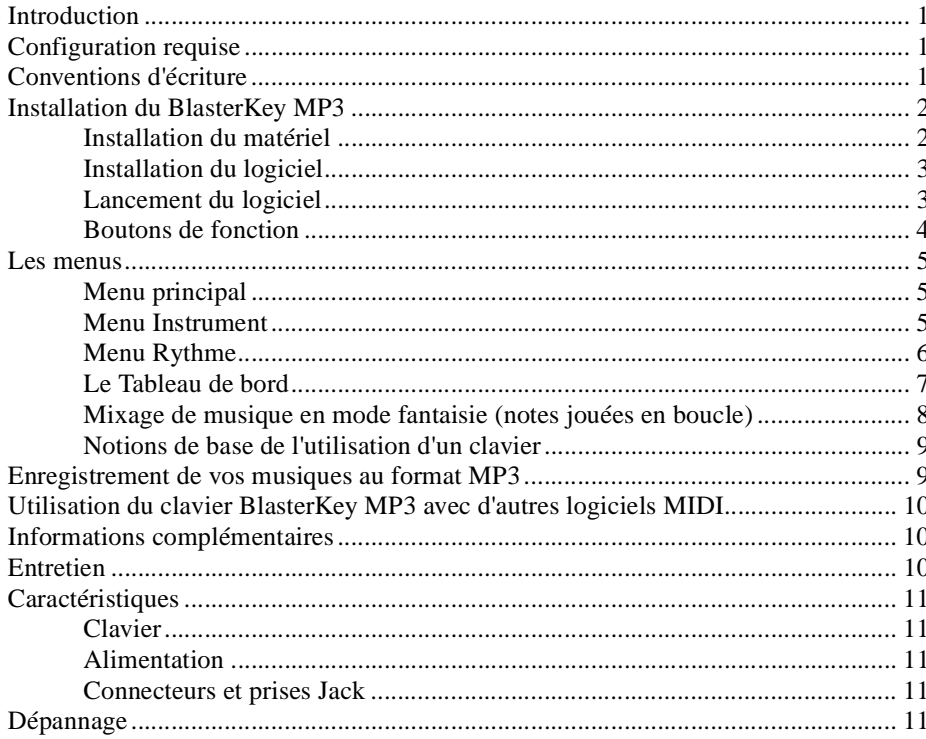

<span id="page-7-1"></span><span id="page-7-0"></span>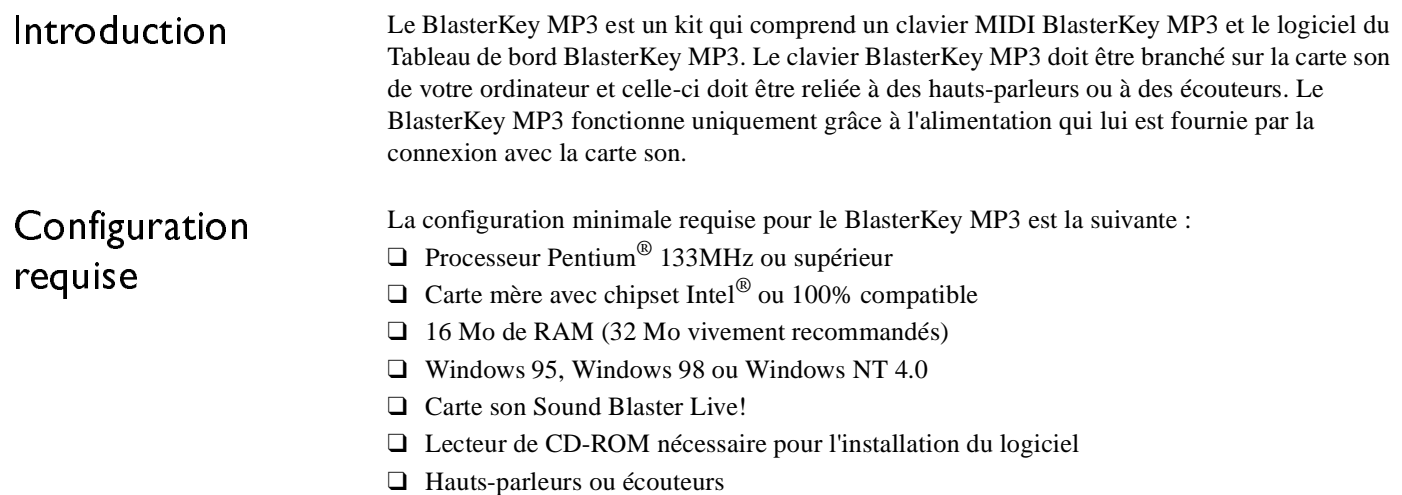

# <span id="page-7-2"></span>Conventionsd'écriture

Ce manuel utilise les conventions suivantes pour faciliter votre recherche d'informations..

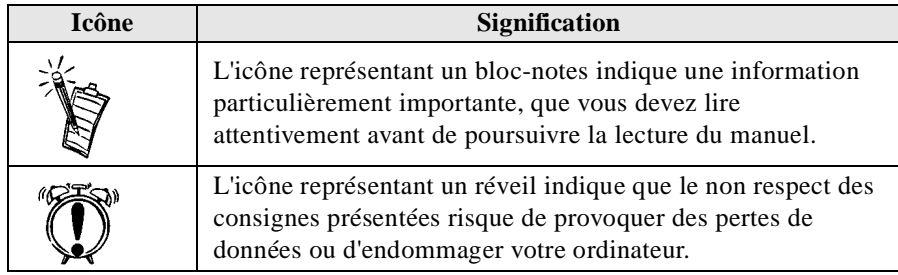

# <span id="page-8-0"></span>Installation du BlasterKey MP3

<span id="page-8-1"></span>Installation du matériel Connectez le clavier BlasterKey MP3 à la carte son de votre ordinateur, puis, si nécessaire, à tout autre périphérique, comme indiqué ci-dessous :

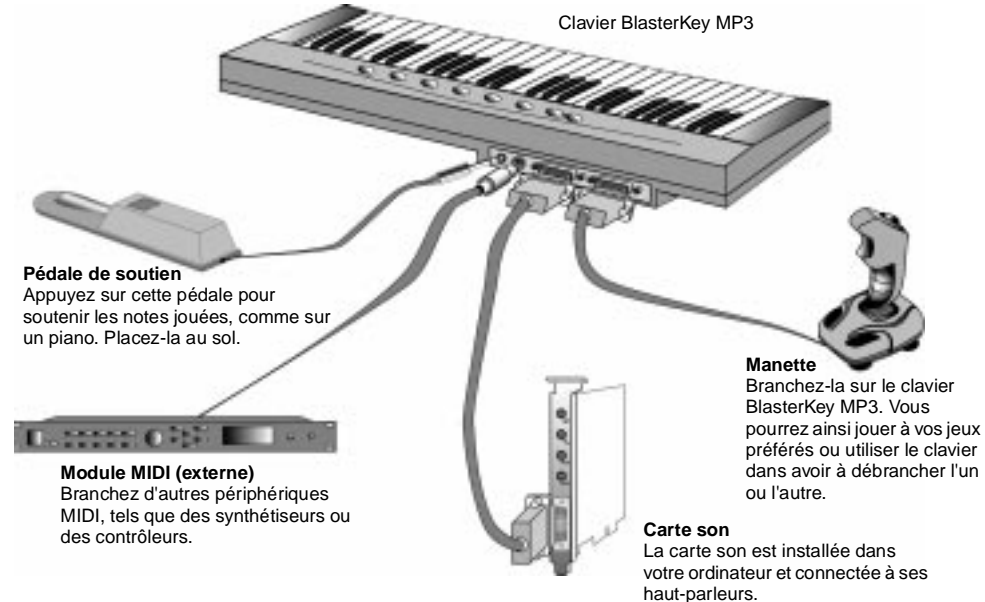

*Figure 1 : Diagramme des connexions du BlasterKey MP3*

Lorsque le BlasterKey MP3 est relié à l'ordinateur, le témoin d'alimentation (indiqué " Power LED ") du clavier s'allume. Pour de plus amples informations, reportez-vous à la section [" Dépannage " page 11](#page-17-4).

<span id="page-9-0"></span>Installation du logiciel 1. Placez le CD-ROM BlasterKey MP3 dans le lecteur. Le programme d'installation apparaît à l'écran.Si ce n'est pas le cas, lancez l'Explorateur de Windows, cliquez avec le bouton droit de la souris sur l'icône du **lecteur de CD-ROM** et sélectionnez **Exécution automatique** dans le menu qui apparaît. 2. Pour procéder à l'installation, suivez les instructions à l'écran.

<span id="page-9-1"></span>Lancement du logiciel Pour utiliser le BlasterKey MP3, vous devez auparavant lancer le Tableau de bord BlasterKey MP3. Dans le menu Démarrer de Windows, sélectionnez l'icône BlasterKey MP3 du groupe de programmes Creative dans Programmes. Le Tableau de bord BlasterKey MP3 apparaît à l'écran, comme illustré ci-dessous :

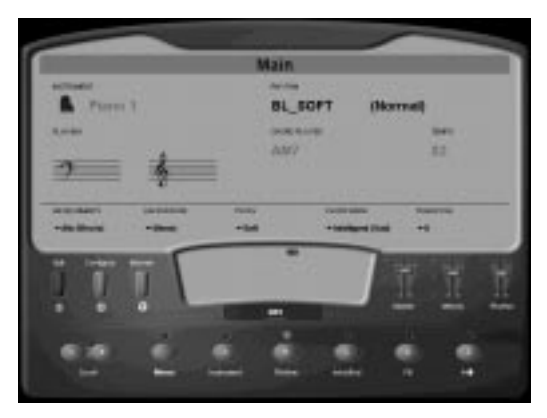

*Figure 2 : Tableau de bord BlasterKey MP3*

### <span id="page-10-0"></span>Boutons de fonction

#### **Boutons de fonction**

 Les boutons de fonction du tableau de bord BlasterKey MP3 et ceux du clavier BlasterKey MP3 présentent de nombreuses similitudes.

Vous pouvez appuyer sur un bouton de fonction du clavier BlasterKey MP3 ou cliquer sur les boutons correspondants sur le logiciel Tableau de bord BlasterKey MP3 pour sélectionner un instrument ou un rythme, lancer ou arrêter un rythme, un remplissage, une introduction ou une fin.

Si, par exemple, vous appuyez plusieurs fois sur le bouton A (**Instrument**) du clavier BlasterKey MP3 lorsque le menu **Main** est sélectionné, vous ferez défiler la liste des instruments. Vous pouvez également cliquer sur le bouton A (**Instrument**) du tableau de bord BlasterKey MP3 pour sélectionner un instrument. Dans un cas comme dans l'autre, l'instrument sélectionné est affiché en haut à gauche du tableau de bord.

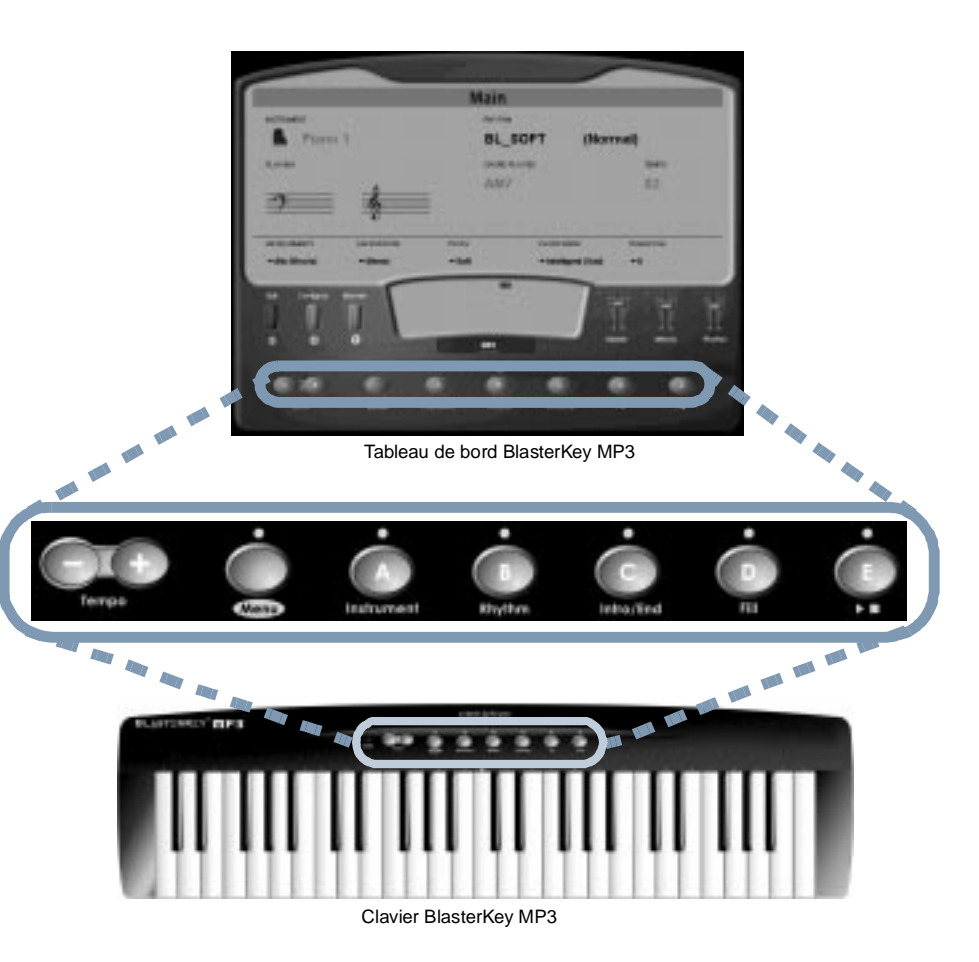

*Figure 3 : Boutons de fonction du BlasterKey MP3*

## <span id="page-11-0"></span>Les menus

- <span id="page-11-1"></span>Menu principal ❑ Appuyez plusieurs fois sur le bouton **<sup>A</sup> (Instrument**) du clavier ou sur les boutons **Scroll (Défiler)** pour sélectionner un instrument. Il est également possible de cliquer sur le bouton **A** du tableau de bord, puis de sélectionner l'instrument dans la boîte qui apparaît.
	- ❑ Appuyez plusieurs fois sur le bouton **B** (**Rythm**) du clavier ou sur les boutons **Scroll** pour sélectionner un rythme. Il est également possible de cliquer sur le bouton **B** du tableau de bord, puis de sélectionner le rythme dans la boîte qui apparaît.
	- ❑ Appuyez sur le bouton **C** (**Intro/End**) pour lancer ou arrêter un rythme. Lorsqu'aucun rythme n'est joué, appuyez sur ce bouton pour lancer la section d'introduction et passer automatiquement à la section normale. Si vous appuyez sur ce bouton alors qu'un rythme est joué, la section de fin est lancée, puis le rythme s'arrête complètement.
	- ❑ Sélectionnez le bouton **D (Fill)** pour activer la section **Fill** (**Remplissage)** dans un rythme. Lorsque le rythme se retrouve dans la section Normale, appuyez sur le bouton **D** pour lancer la section Remplissage 1 et passer à la section Variation. Appuyez sur ce bouton lorsque vous vous trouvez dans la section Variation pour lancer la section Remplissage 2, puis revenir de nouveau à la section Normale.
	- ❑ Pour lancer ou arrêter le rythme, appuyez sur le bouton **E** .

### <span id="page-11-2"></span>Menu Instrument

 Cliquez sur le bouton **Instrument** du Tableau de bord pour sélectionner un des groupes d'instruments suivants :

- ❑ Piano (Pianos) ❑ Bass (Basses)
- ❑
- ❑
- ❑Brass/Wind (Cuivres/Instr. à vent) ❑ Percussion (Percussions)
- ❑Orchestral (Orchestre) ❑ Drums (Tambours)
- 
- Organ (Orgues) ❑ Synth (Synthétiseurs)
- Guitar (Guitares) □ Ethnic (Ethniques)
	-
	-

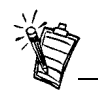

Vous pouvez choisir parmi 135 sons d'instruments réalistes, répartis en 10 catégories.

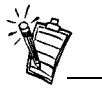

Le rythme affiché sur le Tableau de bord change lorsque vous cliquez sur le bouton de défilement avant ou arrière.

Cliquez sur le bouton **Instrument** du Tableau de bord BlasterKey MP3 pour sélectionner l'instrument de variation dans le groupe de votre choix (par exemple, Guitare Jazz dans le groupe Guitares). Cliquez sur un groupe d'instruments et sélectionnez l'instrument de variation dans la liste qui apparaît.

<span id="page-12-0"></span>Menu Rythme Ce menu se divise en cinq sous-menus représentant les styles suivants :

- ❑ Ballade, affiché BL\_\*\*\*\*
- ❑ Pop, affiché PP\_\*\*\*\*
- ❑Dance, affiché DC\_\*\*\*\*
- ❑Jazz, affiché JZ\_\*\*\*\*
- ❑ World, affiché WR\_\*\*\*\*

Cliquez sur le bouton **Rhythm (Rythme)** du Tableau de bord BlasterKey MP3 pour sélectionner le rythme de variation dans le groupe de rythmes de votre choix (par exemple, Ballade 1 dans le groupe Ballade). Cliquez sur un groupe, puis sélectionnez un rythme de variation dans la liste qui apparaît.

### <span id="page-13-0"></span>Le Tableau de bord

 Le tableau de bord vous permet de sélectionner certaines fonctions supplémentaires afin de changer votre façon de jouer ou de modifier la sonorité du BlasterKey MP3 :

- 1. **Environnements** : Cliquez sur **Environnements** pour sélectionner un des réglages Environmental Audio disponibles avec la carte Sound Blaster Live!.
- 2. **Background (Fond)** : Cliquez sur **Background** pour sélectionner un des fonds sonores disponibles pour vos compositions.
- 3. **Touch (Sensibilité)** : Cliquez sur **Touch** pour sélectionner la sensibilité des touches parmi les choix disponibles. Utilisez le graphe suivant comme référence.

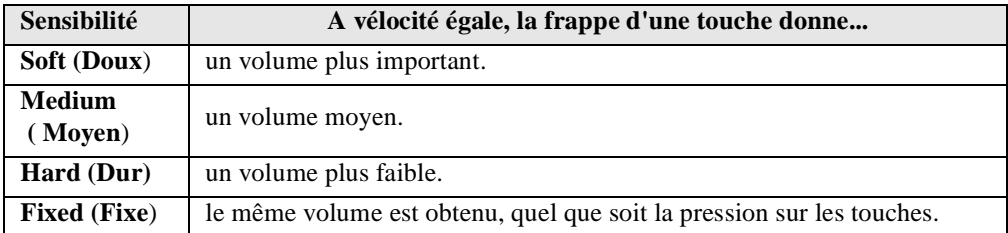

- 4. **Chord Mode (Mode accords)** : Ce mode définit la méthode de reconnaissance des accords utilisée par le BlasterKey MP3. La zone par défaut pour la reconnaissance des accords englobe les notes situées sous le do central. Cette gamme peut être modifiée dans la boîte de dialogue de configuration. Pour la faire apparaître, cliquez sur le bouton **Configuration** du Tableau de bord du BlasterKey MP3. Les cinq modes d'accords disponibles sont :
	- ❑ Mode d'accord **Single finger (à un seul doigt)** : Dans ce mode, vous pouvez obtenir un accord majeur en appuyant sur une seule touche. Un accord mineur peut quand même être obtenu en appuyant sur la touche de la note, puis sur une touche deux demi-tons au-dessus. Un accord septième peut être obtenu en appuyant sur la touche de la note, puis sur une touche un demi-ton au-dessus. Pour de plus amples informations sur le mode d'accord à un seul doigt, reportez-vous à l'aide en ligne du BlasterKey MP3.

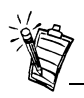

Il est possible de modifier toutes les options du Tableau de bord. Pour ce faire, cliquez sur l'option à modifier, puis faites votre choix dans la boîte de dialogue qui apparaît.

- ❑ Mode d'accord **Fingered (à toucher standard)** : Les accords sont joués de manière ordinaire, avec plusieurs touches du clavier.
- ❑ Mode d'accord **intelligent happy (joyeux)** : Lorsque vous jouez une note située dans la zone de reconnaissance des accords, le BlasterKey MP3 analyse la mélodie jouée et crée des accords majeurs adaptés. Dans ce mode, vous ne jouez pas les accords, ce qui vous laisse libre de vous concentrer sur vos mélodies.
- ❑ Mode d'accord **intelligent sad (triste)** : Le BlasterKey MP3 analyse la mélodie jouée et crée des accords mineurs adaptés.
- ❑ Mode d'accord **intelligent neutral (neutre)** : Le BlasterKey MP3 analyse la mélodie jouée et crée des accords majeurs et des accords mineurs adaptés. Lorsque vous maintenez pendant plusieurs mesures une même note située dans la zone de reconnaissance des accords, le BlasterKey MP3 modifie automatiquement l'accord créé.
- 5. **Transpose (Transposition)** : Modifie la tonalité jusqu'à un octave au-dessus ou un octave en dessous par paliers d'un demi-ton. Pour ce faire, cliquez sur le bouton **Transpose** du Tableau de bord BlasterKey MP3 et sélectionnez la tonalité dans la liste qui apparaît.

<span id="page-14-0"></span>Mixage de musique en mode fantaisie (notes jouées en boucle)

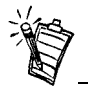

Vous pouvez créer des boucles musicales uniquement lorsqu'aucun mix n'est joué.

(Disponible uniquement avec les cartes son de la gamme Sound Blaster Live!.)

- 1. Dans le Tableau de bord BlasterKey MP3, cliquez sur le bouton **Menu** et sélectionnez **Fun (Fantaisie).**
- 2. Cliquez sur le bouton **Mix** et sélectionnez **Demo1, Demo2, Mix1, Mix2** ou **Mix3**.
- 3. Cliquez sur le bouton **Demo/Stop** pour lancer ou arrêter la démo ou le mix sélectionné.
- 4. Appuyez sur les touches du clavier BlasterKey MP3 pour créer différentes boucles musicales. Le graphique en couleur du Tableau de bord indique les types de sons associés aux touches.
- 5. Lorsque le mix est créé, enregistrez-le en tant que fichier MP3. Reportez-vous à la section " Enregistrement de vos musiques au format MP3 " de la page suivante.

### <span id="page-15-0"></span>Notions de base del'utilisation d'un clavier

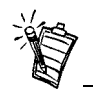

L'icône clignotante affichée dans l'angle supérieur gauche du Tableau de bord BlasterKey MP3 en mode Didacticiel permet d'accéder à des informations supplémentaires pour chacune des cinq leçons.

# <span id="page-15-1"></span>Enregistrement de vos musiques au format MP3

- 1. Dans le Tableau de bord BlasterKey MP3, cliquez sur le bouton **Menu** et sélectionnez **Tutor (Didacticiel).**
- 2. Cliquez sur **Song (Chanson)** et sélectionnez la chanson que vous souhaitez apprendre.
- 3. Cliquez sur **Lesson (Leçon)** et sélectionnez la leçon que vous souhaitez suivre. Vous pouvez cliquer sur la leçon voulue dans le Tableau de bord BlasterKey MP3 ou la sélectionner à l'aide des boutons **Scroll (Défiler).**
- 4. Cliquez sur **Speed (Rapidité)** et sélectionnez la vitesse à laquelle la leçon doit être jouée : très lent, lent, normal, rapide ou très rapide.
- 5. Cliquez sur **Start/Stop (Démarrer/Arrêter)** pour lancer ou arrêter la leçon.

Pour enregistrer vos compositions en tant que fichier MP3, cliquez sur le bouton **Record (Enregistrer)** du Tableau de bord BlasterKey MP3 et jouez votre morceau. Lorsqu'il est terminé, cliquez sur le bouton **Stop** du Tableau de bord BlasterKey MP3. Vous pouvez réécouter le morceau à l'aide du bouton **Play (Lecture)** ou l'enregistrer dans un fichier au format MP3 avec le bouton **Save (Enregistrer)**.

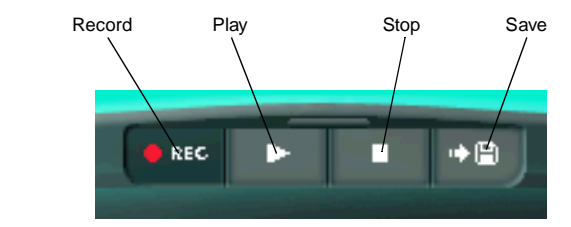

*Figure 4 : Tableau d'enregistrement du BlasterKey MP3*

<span id="page-16-0"></span>Utilisation duclavier BlasterKey MP3 avec d'autreslogiciels MIDI

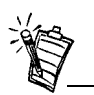

Les boutons de fonction et les fonctions du BlasterKey MP3 ne sont pas disponibles lorsque le BlasterKey MP3 est utilisé avec d'autres logiciels MIDI.

# <span id="page-16-1"></span>Informationscomplémentaires

## <span id="page-16-2"></span>Entretien

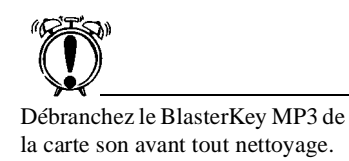

Pour utiliser le clavier BlasterKey MP3 avec d'autres logiciels MIDI, procédez comme suit :

1. Lancez le logiciel MIDI.

2. Dans les réglages du logiciel MIDI, sélectionnez le périphérique " MIDI In " de votre carte son comme port d'entrée MIDI.

Pour de plus amples informations, reportez-vous à la documentation du logiciel MIDI.

Pour de plus amples informations sur les modes d'accord du BlasterKey MP3 et des conseils de **Dépannage**, reportez-vous au fichier d'**aide** en ligne.

❑ Pour y accéder, sélectionnez Creative –> Creative BlasterKey MP3 –> Fichier d'aide Creative BlasterKey MP3 dans le menu Démarrer de Windows.

 Nettoyez uniquement l'extérieur du BlasterKey MP3. Pour ce faire, utilisez un chiffon humide, mais surtout aucun liquide ou nettoyant en aérosol.

# <span id="page-17-0"></span>Caractéristiques

<span id="page-17-4"></span><span id="page-17-3"></span><span id="page-17-2"></span><span id="page-17-1"></span>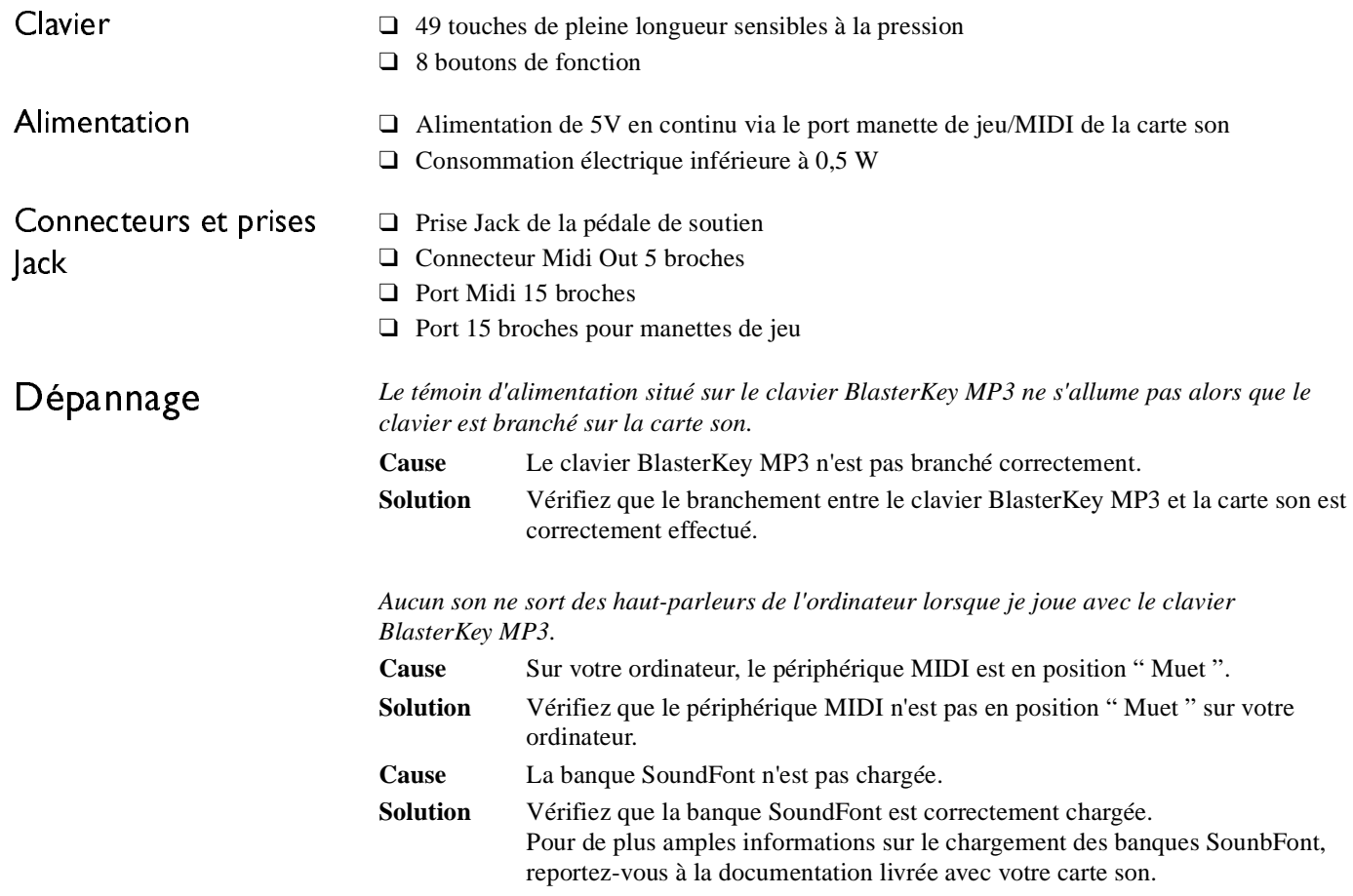